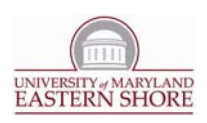

## Add a Windows Media Streaming Video to Your CMS Website

The following instructions will take you through the process of adding a Windows Media Streaming Video to your CMS website.

- 1. Verify with the UMES Webmaster that you have been granted access to a designated folder within the UMES Windows Media Server.
- 2. Upload your video(s) to your designated folder on the UMES Windows Media Server.
	- a. Using a campus computer connected to the UMES network, open **My Computer** from your desktop (for Vista, open it from the **Start** menu).
	- b. Ensure that the **Address Bar** is displayed at the top of the **My Computer** window.
		- i. In the **File** menu at the very top, click *View Toolbars Address Bar (ensure that there is a "check" beside the Address Bar item).*
	- c. Type the address of your designated folder in the **Address Bar** and hit **Enter**. Your designated Windows Media folder will open.
		- i. The address should be typed as follows: \\UMESMedia\UMESMedia\**<‐‐Enter Your Designated Folder Name‐‐>.**
		- ii. **NOTE:** "**<‐‐Enter Your Designated Folder Name‐‐>"** should be replaced with the name of the actual folder designated for you by the UMES Webmaster.
	- d. In a new window, open the directory where the video to be uploaded is stored.
	- e. **Copy** the video(s) you desire to upload to the clipboard.
		- i. Right‐click on the video you prefer (or hold the *Ctrl* key down and right‐click to select multiple videos) and click **Copy**.
			- 1. **NOTE:** Ensure that the videos you select have a *.wmv* extension. Videos with other extensions are not supported by these instructions.
	- f. **Paste** the copied video(s) to your designated Windows Media folder.
		- i. Right‐click inside of your designated folder (opened in step 2‐c) and click **Paste**.
- 3. Create a content item in the CMS containing your Windows Media Video.

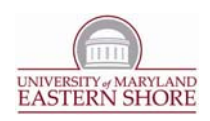

- a. Login to the CMS and open the **Workarea.**
- b. Locate and click the **Steaming Videos** folder within your CMS content folder.
- c. Add a new HTML Content item. Give it the appropriate title.
- d. Click on the "**View Source**" icon ( ) in the toolbar to view source.
- e. Replace *all* source code with the code in the accompanying *Insert\_Windos\_Media\_Video\_To\_CMS\_Website‐ClientScript.txt* document.
- f. While still in the source code view, locate *all occurrences* of the following streaming media address: "*mms://umesmedia.umes.edu/umesmedia/***<‐‐Enter Your Designated Folder Name‐‐ >***/***<‐‐Enter Your Video File Name‐‐>**".
	- i. This address occurs three (3) times within the script.
- g. For each occurrence, update the address so that it corresponds to the location of the video you wish to display within this page.
	- i. Change "**<‐‐Enter Your Designated Folder Name‐‐>***"* to the actual name of the folder designated for you by the UMES Webmaster.
	- ii. Change "**<‐‐Enter Your Video File Name‐‐>**" to the actual name of the video you uploaded to your designated folder that you wish to display in this page.
- h. Click on the "*View WSIWIG*" icon  $\left(\blacksquare\right)$  in the toolbar to view the standard editor.
- i. Update the content item's heading and descriptive paragraph as necessary.
- j. Publish or Check-In this content item to complete.
- 4. Preview your streaming video.
	- a. Be sure that your **Streaming Videos** CMS folder is selected.
	- b. Click on the content item representing the streaming video you wish to preview (listed in the right column of the **workarea** upon selecting the **Streaming Videos** CMS folder)
	- c. Ensure that the video plays as expected.

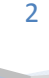